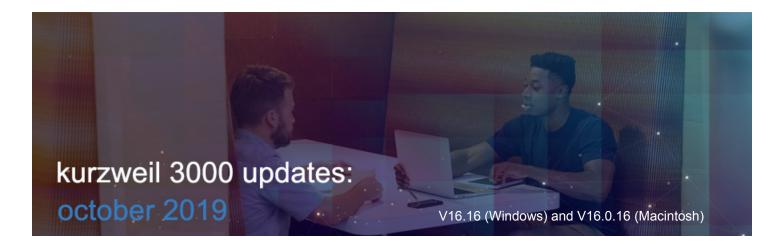

## Dark Mode in Kurzweil 3000 for Web Browsers (www.Kurzweil3000.com)

You will find the Dark Mode toggle in the far right of the top menu bar in all views in www.Kurzweil3000.com. This is a user preference that is saved with your login.

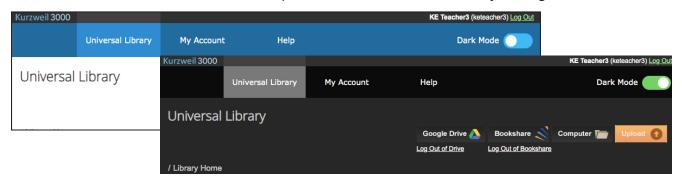

In an image file, the user interface will change, but the image you are reading will not.

In a text file, the background will change to black and the text to white.

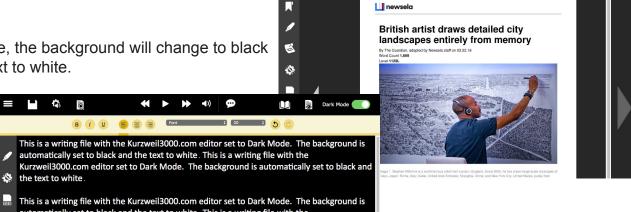

Menus will also change to Dark Mode.

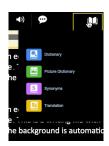

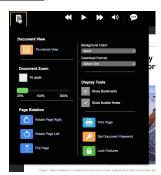

## Feature Locks redesigned in Kurzweil 3000 for Web Browsers (www.Kurzweil3000.com)

Feature Locks have been reorganized and are now called Team Feature Locks. Go to **My Account > Users** 

Click the **Team Feature Locks button**Feature locks are organized by category
Check or uncheck the boxes to turn on or or

Check or uncheck the boxes to turn on or off specific features for each member of your team.

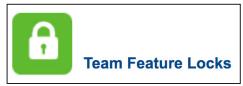

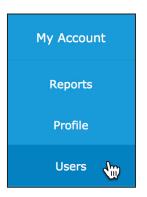

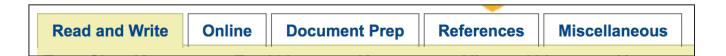

### **Read and Write**

- Reading
- Brainstorm
- Outline
- Speech to Text
- Spell Check
- Word Prediction

#### Online

Google Drive

## **Document Prep**

- Zone Editor
- Edit Underlying Text

#### References

- Dictionary
- Syllables
- Synonyms
- Translation

### Miscellaneous

- Local Drive
- Bubble Note Edit
- Bubble Note Audible Reading

5

# Word Prediction User Interface updated in Kurzweil 3000 for Windows (Web License Subscription Only).

Same Word Prediction button, new look and feel!

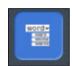

## Click the **Word Prediction button** and start typing.

The word list will not appear until you start typing, then it will drop down below your cursor.

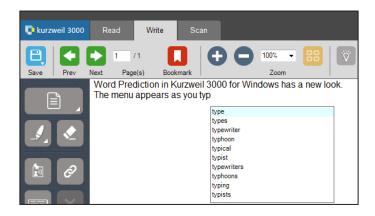

Click on a word in the list to hear it read aloud.

Homonyms (yellow) or confusable (green) words are highlighted in the list and are read with a definition and example of a use of the word.

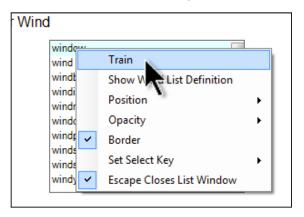

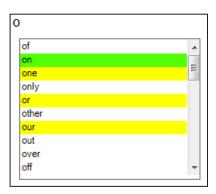

Right click on a word in the list to customize Word Prediction.

*Hint:* When setting the Position to Fixed, move the Word Prediction window to the location you want and double-click the blue title bar.

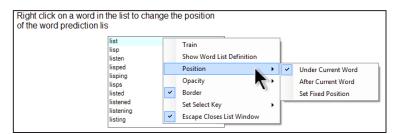

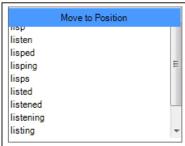

The option to Train on the Current Document is now found in Tools > Options > Word Prediction

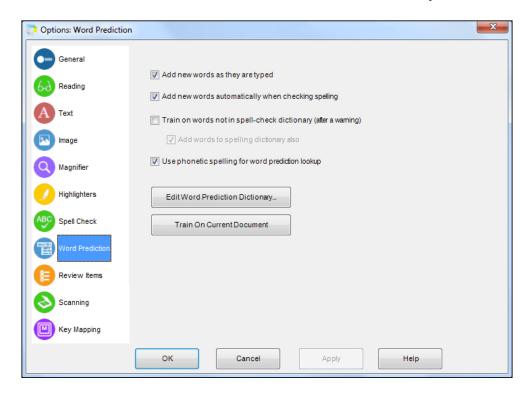